## <セイコーかんたん電子契約 for クラウド>の流れ:被契約者側

1. 以下のメールがきます。 =====================以下、テストメール引用 名前○○ 様

下記、承認のご依頼がございましたので <操作手順> にそってご対応お願いいた します。

【ご依頼者様】

文京区立お茶の水女子大学こども園 受付担当 様

【ご依頼文書】

こども園フォーラム参加規約

【コメント】

公開研究会の参加規約にご承認ください。

下記 URL より、ファイルをダウンロード、ご承認ください。 https://ep80256c.seiko-cybertime.jp/dl.php?i=129&s=006e534df1896b39deaf ※有効期限は 2020/12/08 11:56 です。(1 週間)

==========================テストメール引用ここまで

2. <操作手順>

① 上記 URL をクリックし画面を表示します。

 ② 「ダウンロード」ボタンをクリックし書類をダウンロードします。 お手元の PC のダウンロードフォルダにファイルが保存されます。

かんたん重子契約サービス …大容量ファイル管理・受け渡し、ネットワークファイル共有

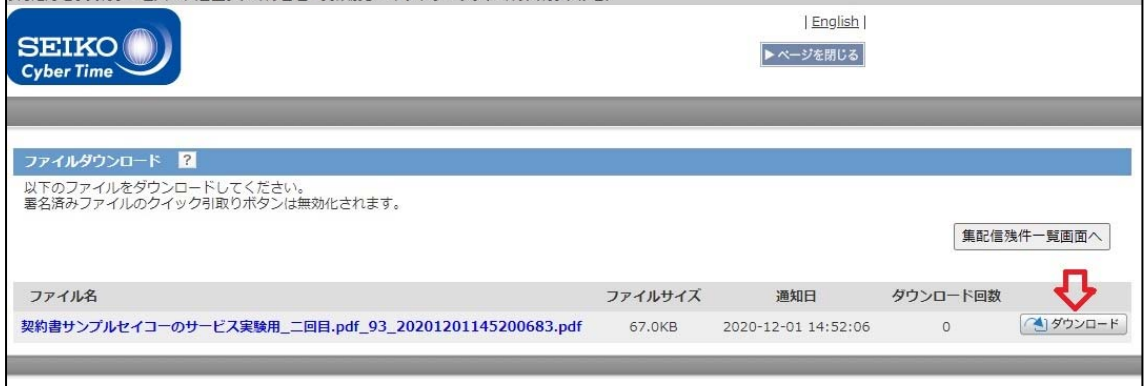

- ③ 書類内容をご確認ください。
- ④ 書類内容にご承認いただける場合、「クリック引取り」ボタンをクリック
- し、ファイル署名画面を表示します。

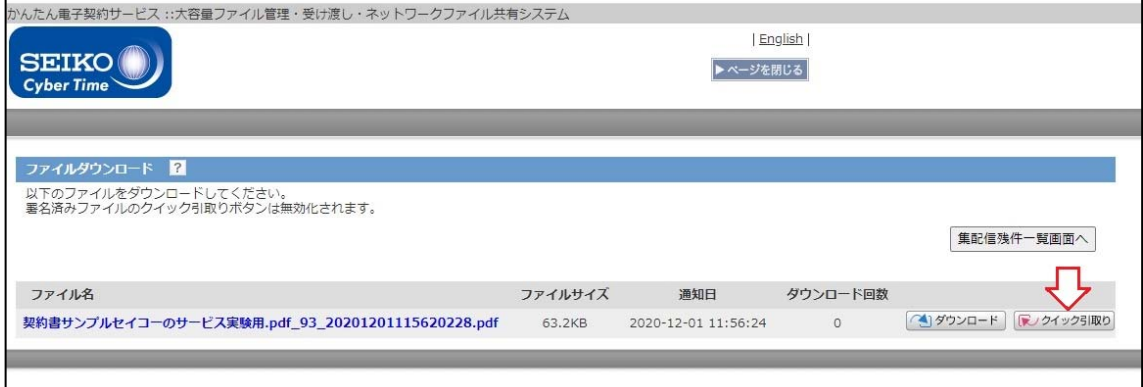

## ⑤ 「タイムスタンプ」ボタンクリックで締結となります。

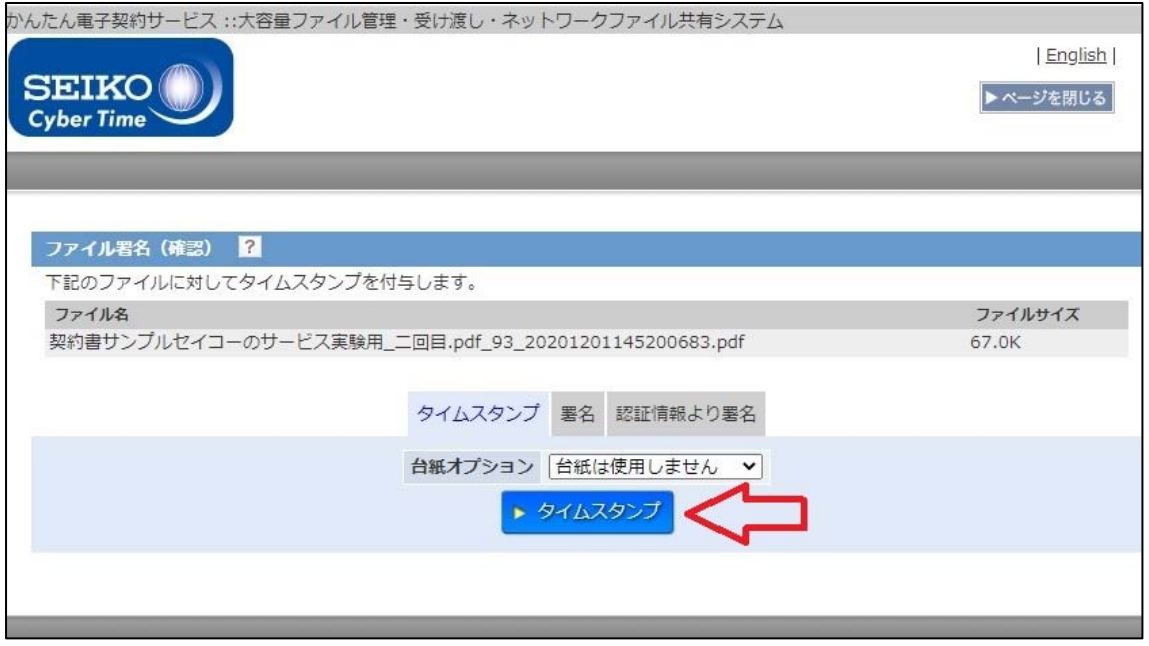

※台紙オプションは「台紙は使用しません」のままで「タイムスタンプ」をクリ ックしてください。

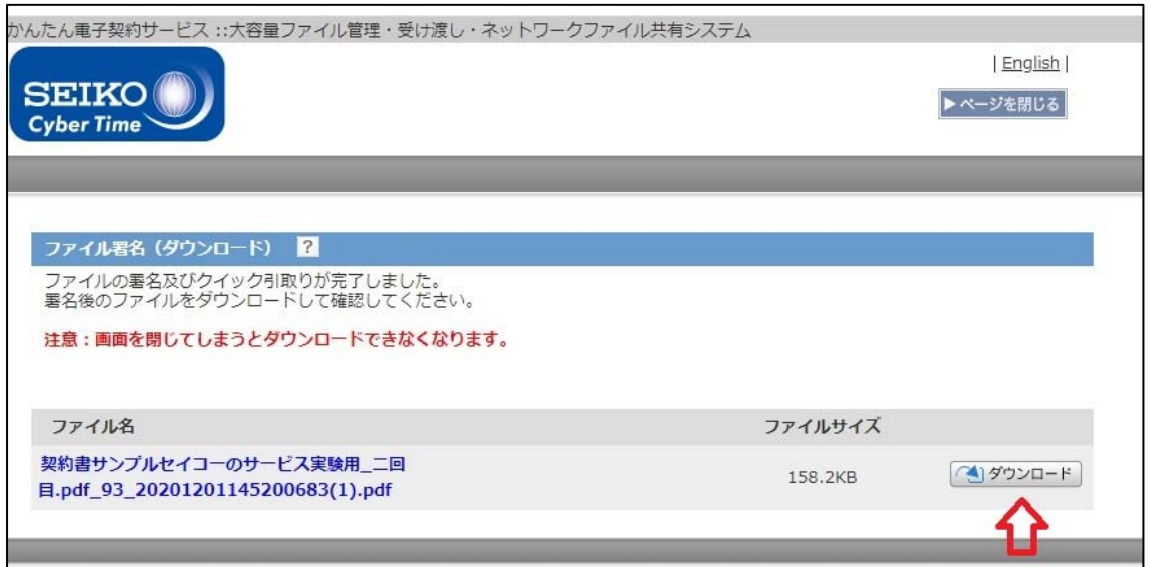

タイムスタンプをクリックすると、上記の画面が表示されます。

ダウンロードをクリックするとダウンロードフォルダにファイルが保存され、署 名後のファイルの右上の「署名パネル」ボタンをクリックし、マウスで「◀」を押 しながら右側にドロップすると詳細な署名情報が左側に表示されます。

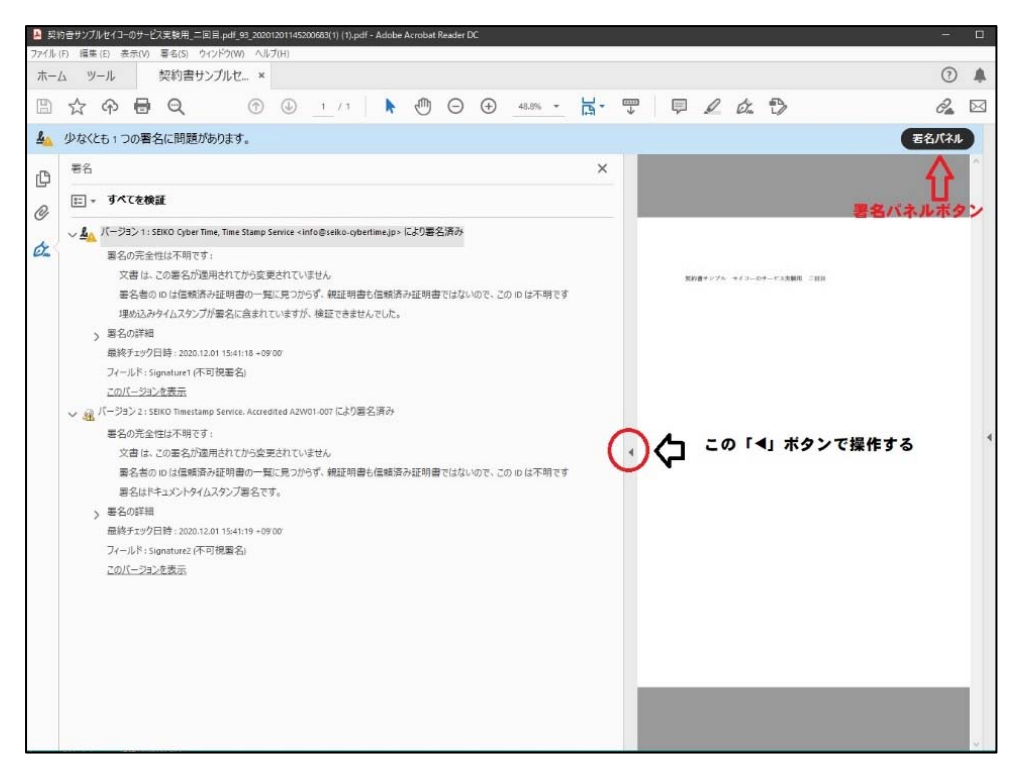

※Macintosh をご利用の方は、ダウンロードした PDF ファイルを Acrobat Reader で開くことが推奨されます。